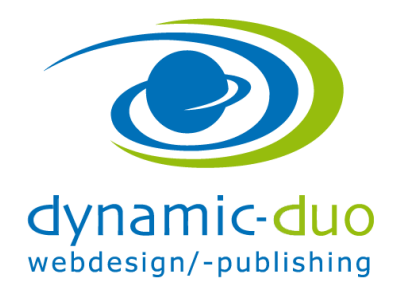

## **Template herunterladen bei www.joomlaos.de**

Die Templates können bei www.joomlaos.de herunter geladen werden. Fallls du da nichts findest, kannst du natürlich auch über google im Internet nach Joomla Templates suchen

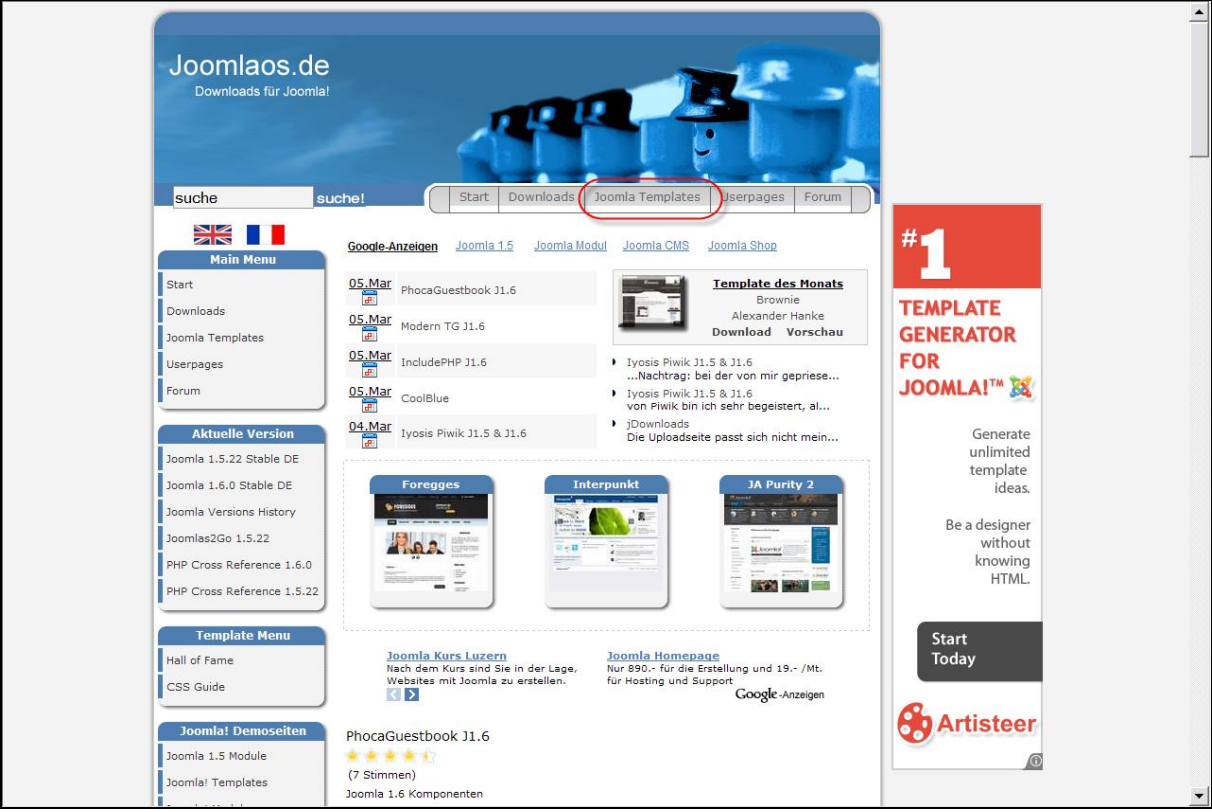

· Menüpunkt Joomla Templates anklicken

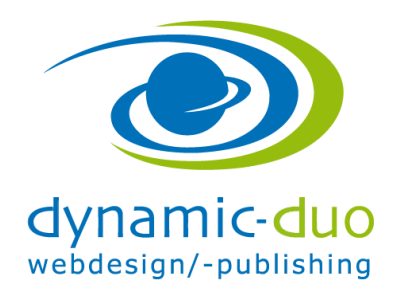

12. Oktober 2016 Seite 2 von 7

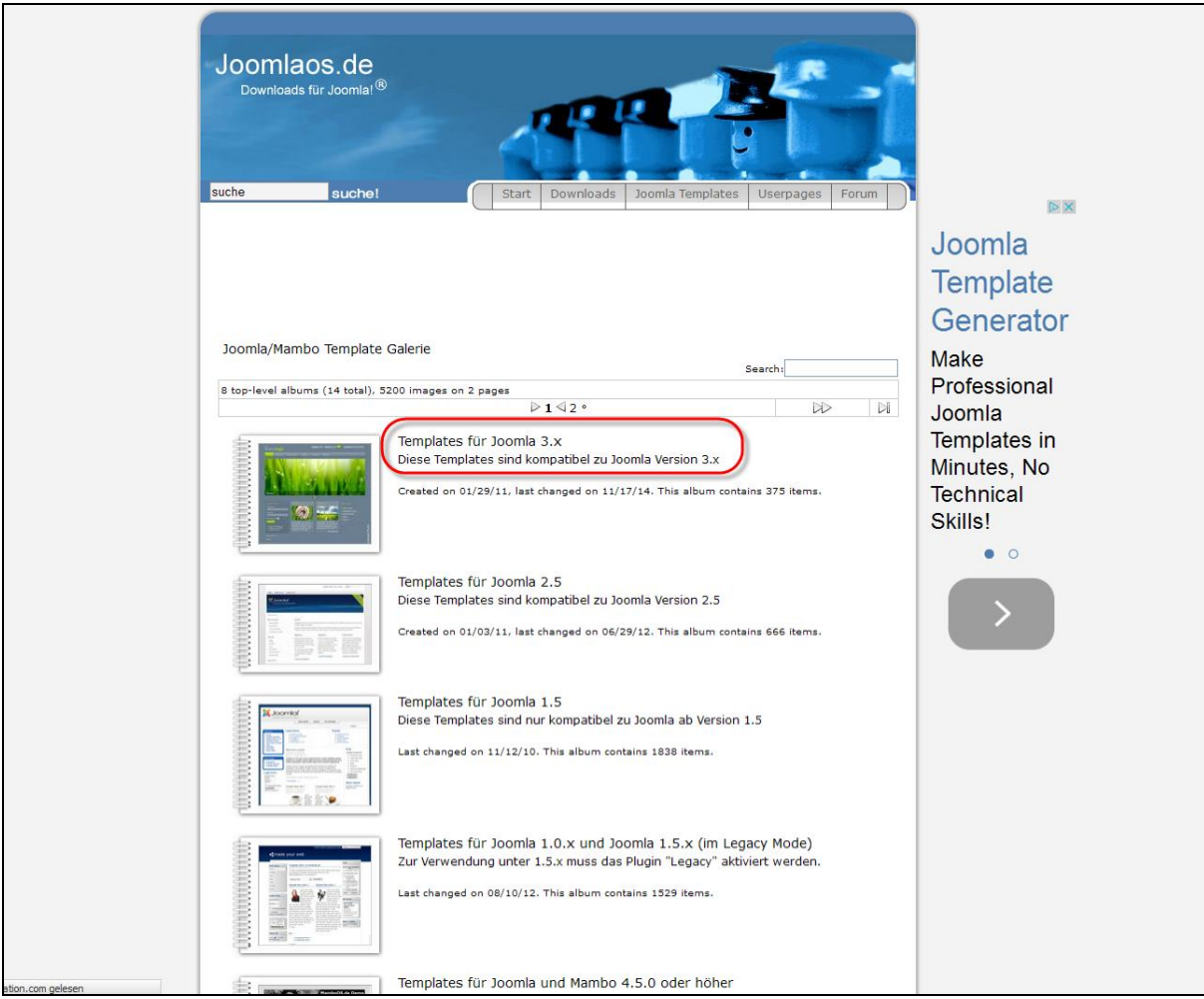

· Templates für Joomla 3.x anklicken

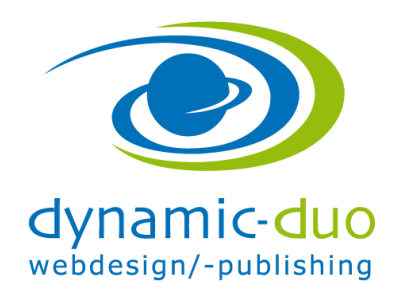

12. Oktober 2016 Seite 3 von 7

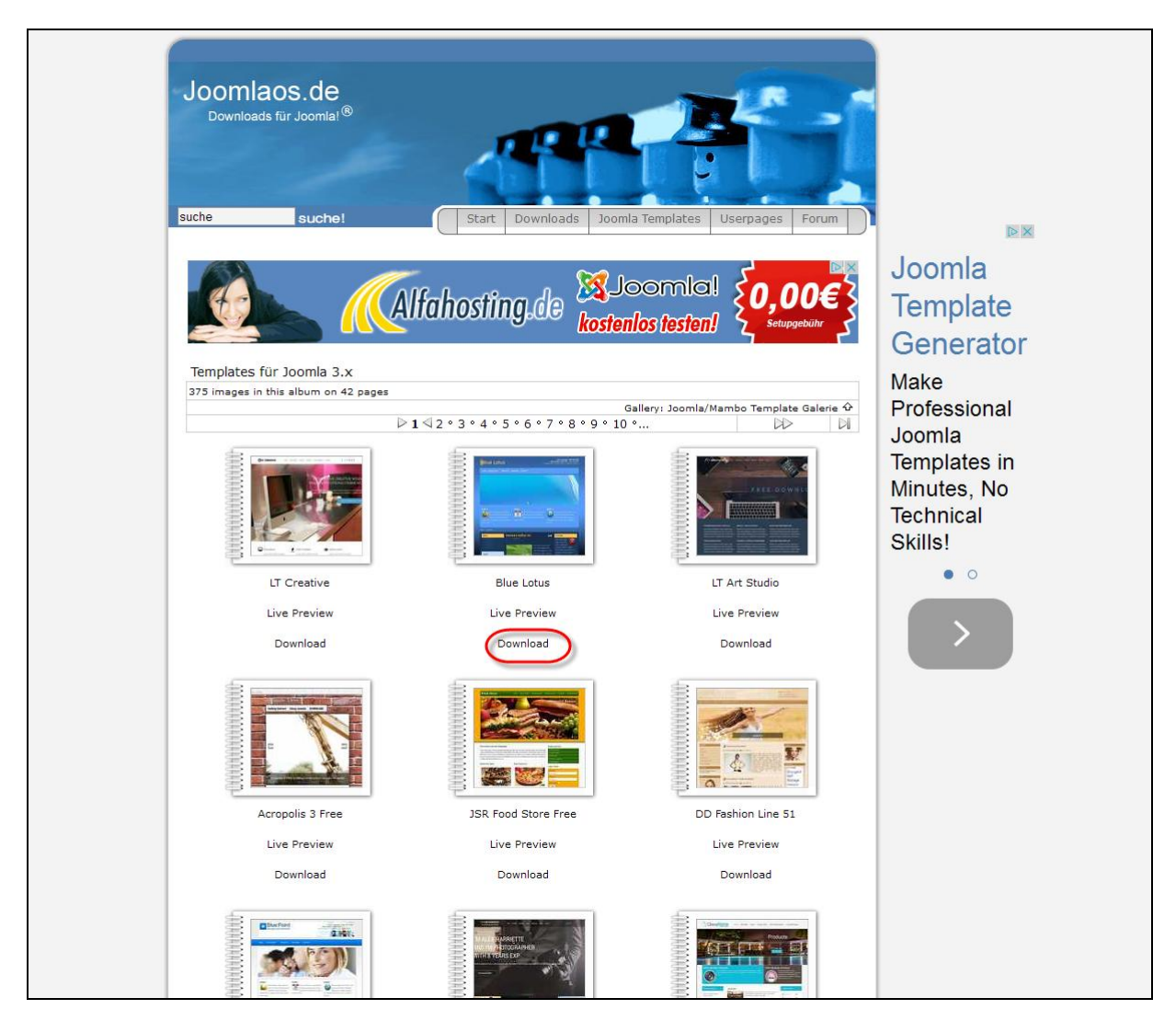

· Template aussuchen und dann auf Download klicken

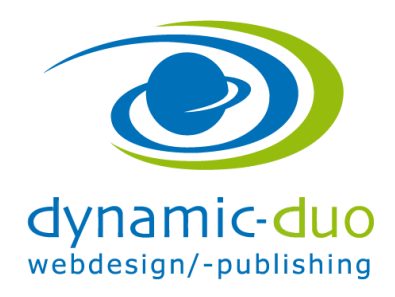

12. Oktober 2016 Seite 4 von 7

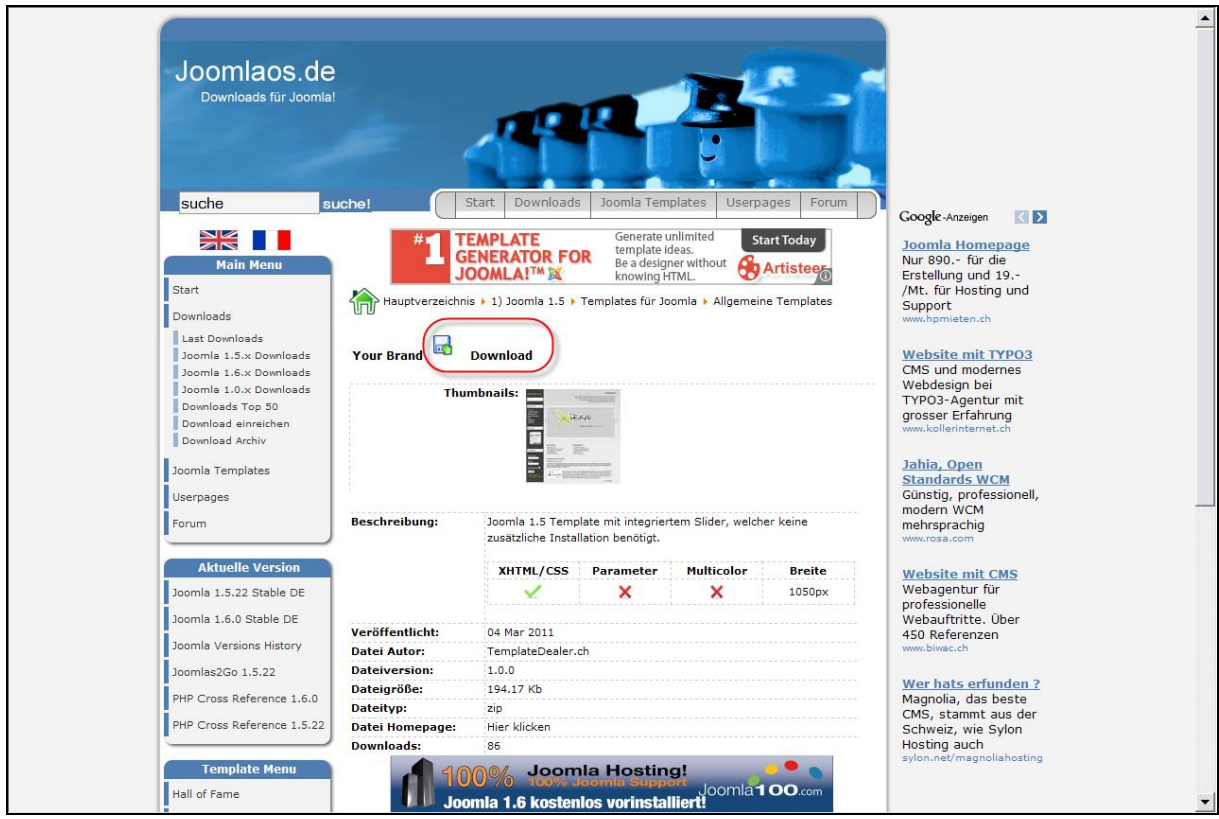

 $\bullet$  Download anklicken $\odot$ 

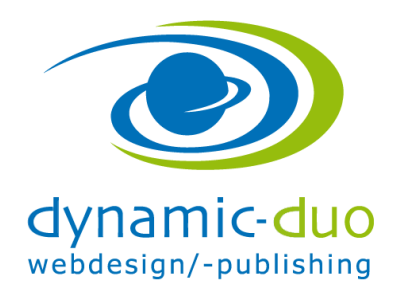

12. Oktober 2016 Seite 5 von 7

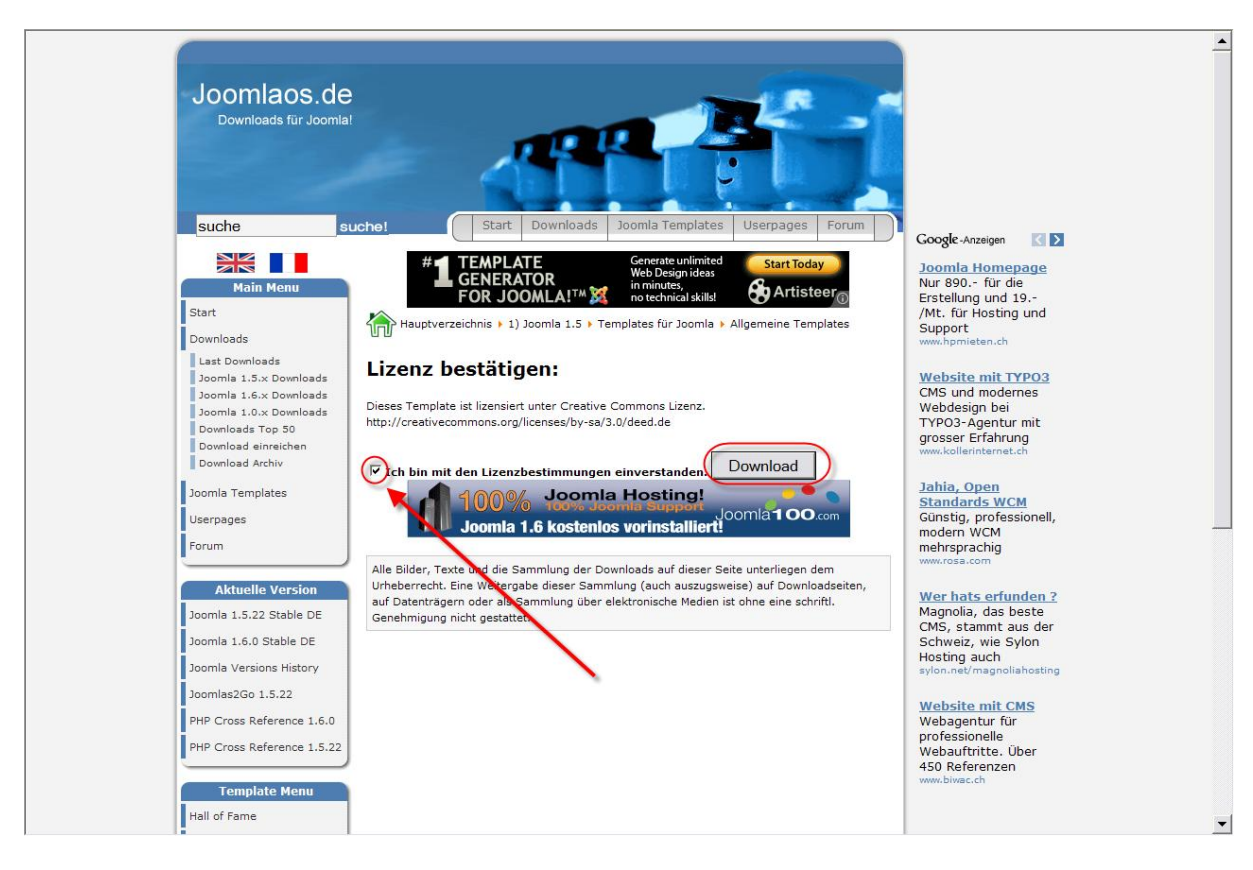

· Haken setzen und dann auf Schaltfläche Download klicken

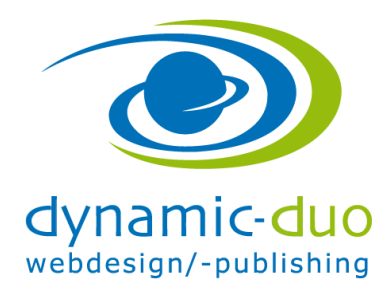

12. Oktober 2016 Seite 6 von 7

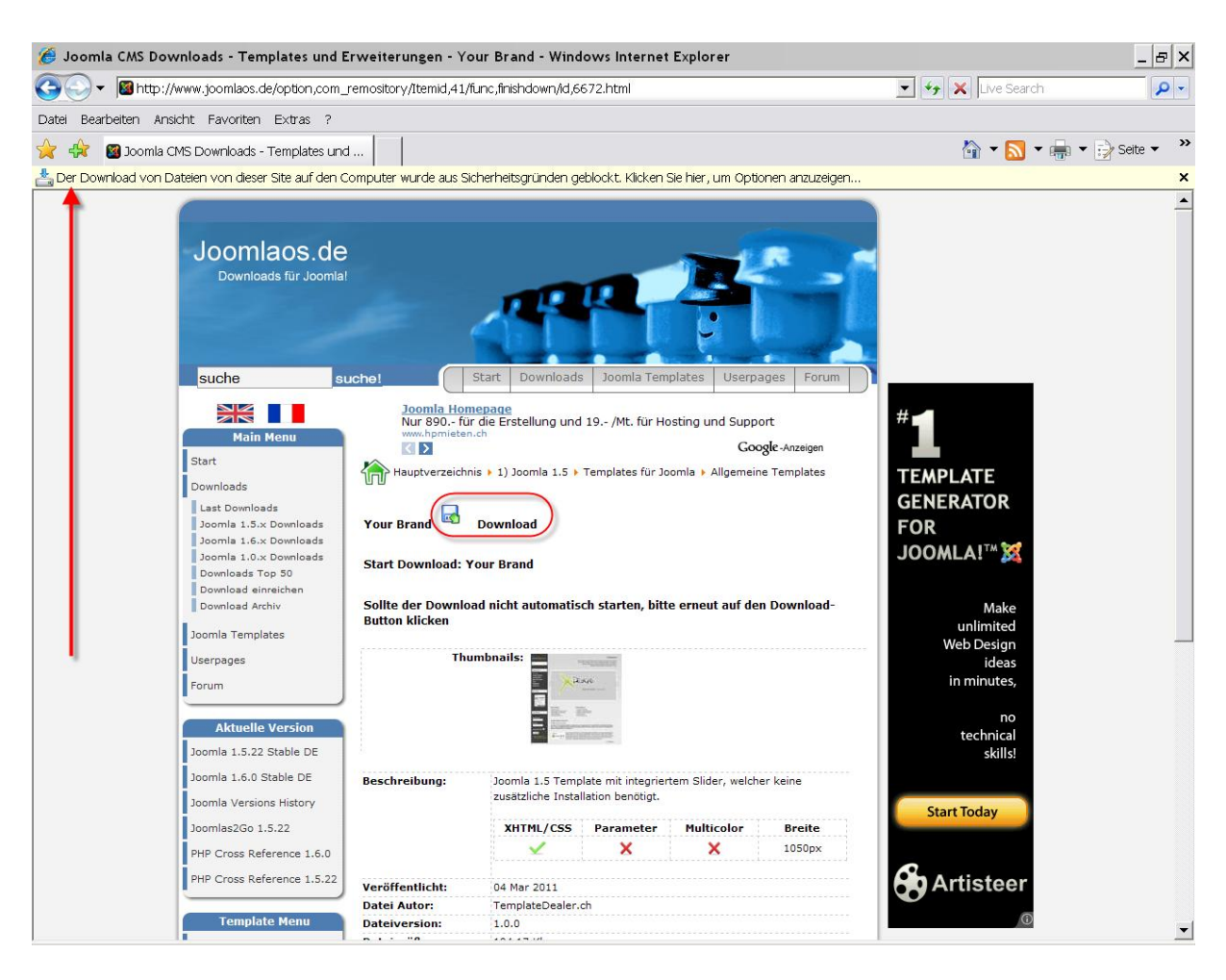

Und nochmals auf Download klicken

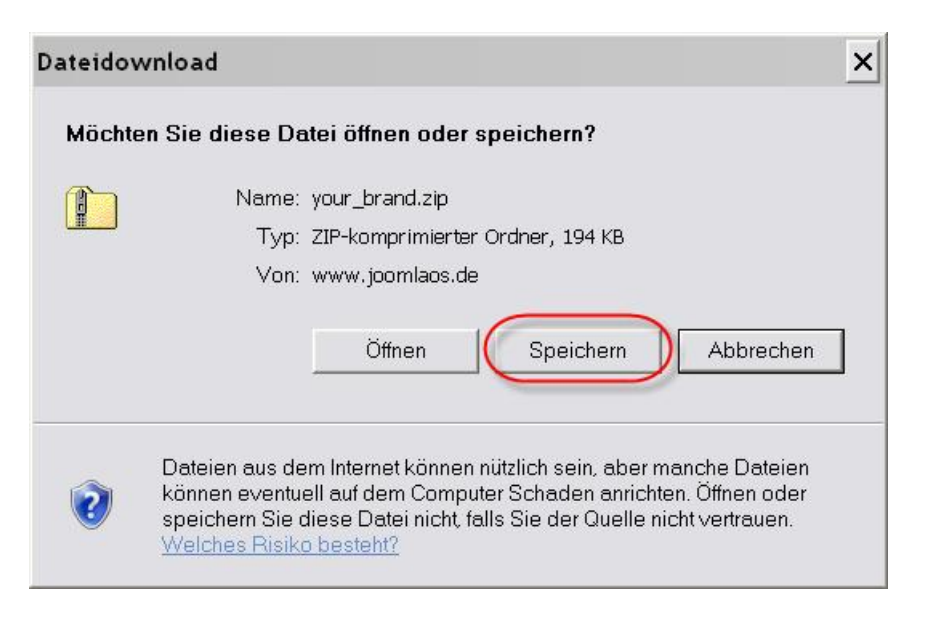

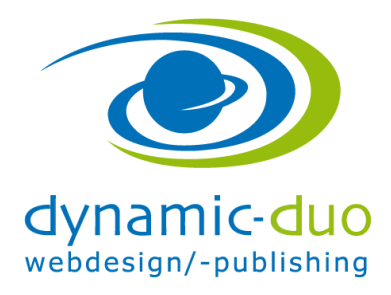

12. Oktober 2016 Seite 7 von 7

· Auf Schaltfläche speichern klicken

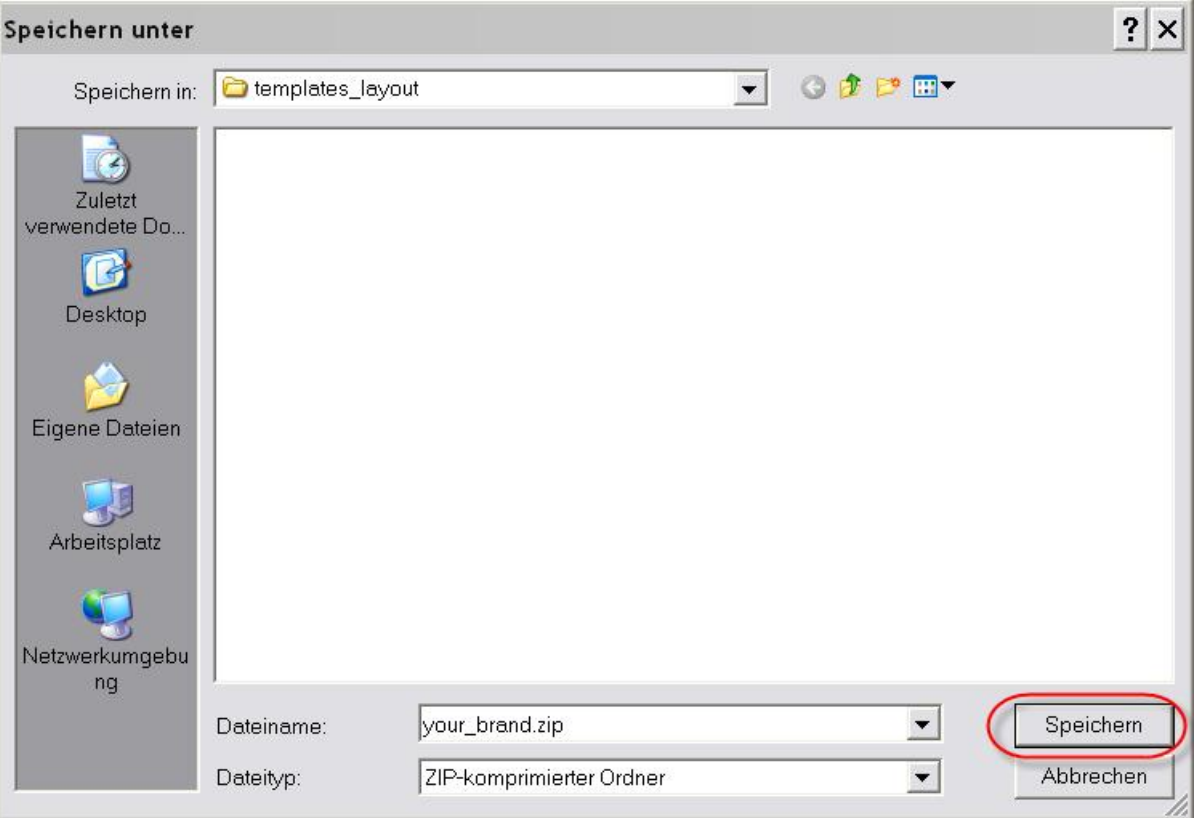

· Auf den Memorystick (oder auf dem Computer) den entsprechenden Ordner anwählen und Schaltfläche speichern